## **Library Guide**

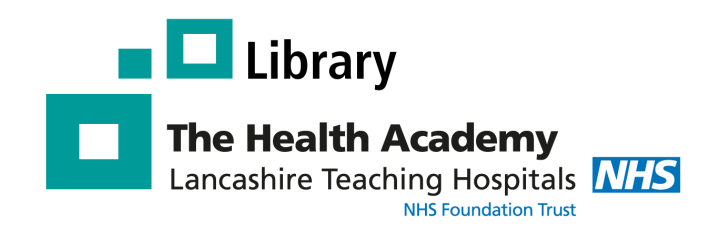

# **Renewing Your Library Books**

The Library catalogue can be accessed any where any time - at work, at home, or on the go. Go to the following website: [http://lancasteachinghospitals.nhslibraries.com/](http://lancasteachinghospitals.nhslibraries.com/Scripts/Hapi.dll/search1?)

## **HERITAGE ONLINE Heritage Online Welcome to our Online Catalogue** To start browsing our library catalogue please click on the button below **Click here to access the catalogue Enter Library**

### **Logging Into the Library Catalogue**

To **renew** your Library books, you need to log into the Library catalogue. For this, you need two things:

- 1 A **Reader Code** This can be found below the barcode on the back of your ID badge. Please note: you need to be a **member of the Library** to get your unique **Reader Code.**
- 2 A 4-digit **PIN number** This needs to be set up by Library staff. To do this email the library [library@lthtr.nhs.uk](mailto:library@lthtr.nhs.uk)

At the top right of the catalogue enter your **Reader Code** and **PIN number** and click '**Login'.** 

When you have logged in, the catalogue will return to the **search page**.

If you have logged in successfully **your name** will appear in the right-hand corner of the page under **'Account Information'.**  You will also see **details about your account** - no. of loans you currently have, no. of reservations, and any fines.

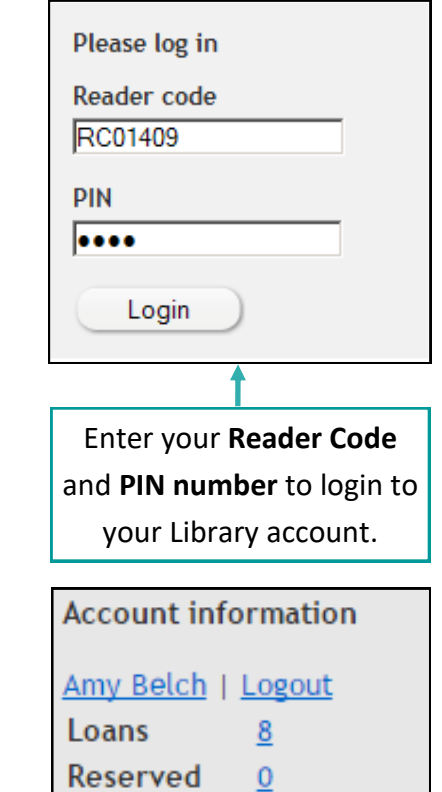

## **Excellence in Education**

### **Renew a book**

#### **Renewing Items**

Once logged in, you need to go to your Library account to renew your books. Click on **your name** at the right-hand side of the screen under the heading **'Account Information'**. A new page will appear showing details of your account.

Your Library account will provide a **full list of the items** you have on loan and when they are **due back**. You can also check any reservations you have placed, books you have borrowed in the past.

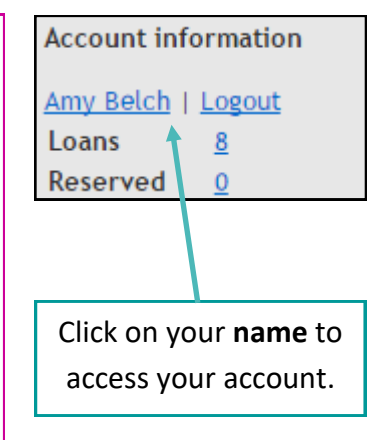

To renew all items, click **'Select all'** and then **'Renew'**. All items will be renewed for another **4 weeks** 

Click on these tabs to find out about your **current loans, reservations and previous loans**

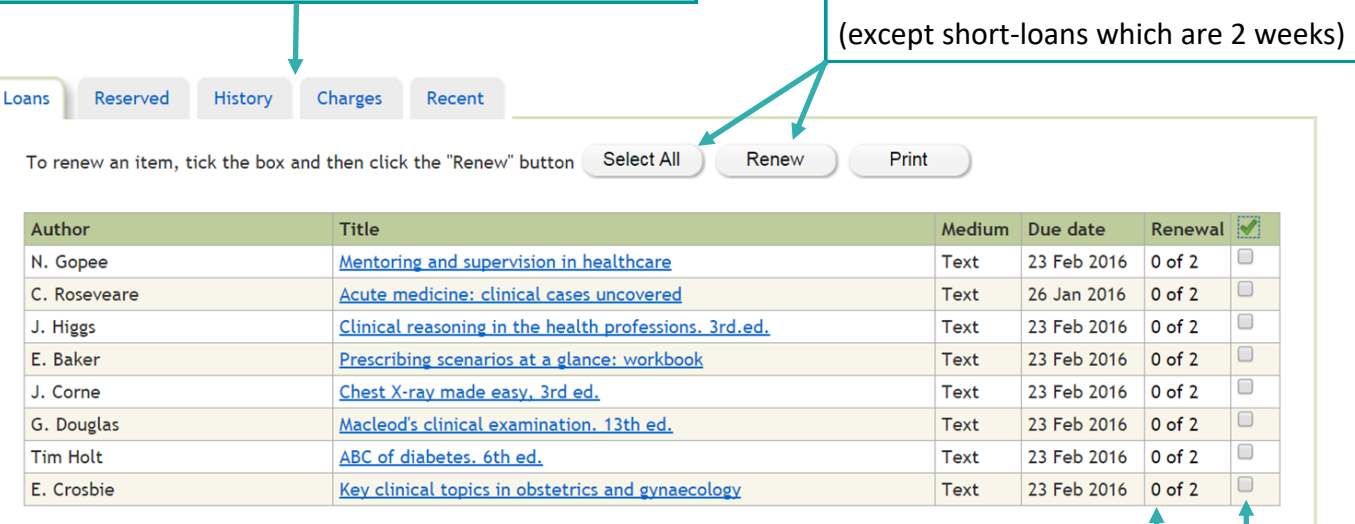

#### **Please note:**

- 1) Items **reserved by another user** cannot be renewed.
- 2) Each item can only be **renewed 10 times** via the Library catalogue. However, if you would like to keep the item for longer, please **bring it into the Library for renewal.** If the item has not been reserved by another user, you can borrow it again. To renew an **individual title**,

It will tell you how many times you've renewed a book out of a **maximum of 10 renewals**.

select the one you want to renew by clicking in the box and click **'Renew'.**

**If you are experiencing any problems renewing your books please contact the Library: Tel: 01772 522763 or Email: library@lthtr.nhs.uk**